## How to **Write Blog Posts**

Prerequisites: Read or watch *How to log in*.

- **1.** Log into your website (as shown in the lesson *How to log in*).
- **2.** When you are logged in, you will notice that a black bar runs across the top of your page. Hover your cursor over the *Add New* option, then click *Post*.
- **3.** Enter a title for your post in the Title bar near the top of the page.
- **3a.** Depending on your website's settings, you may have the option to manually set a *permalink* for your blog post directly under the title. A permalink is the last section of a post's URL; for instance, a FlowerShop.com might write a post called "Most Beautiful Flower Arrangements of 2016" and the URL could be

 FlowerShop.com/**best-2016-arrangements** where **best-2016-arrangements** would be the custom permalink.

**4.** Type your post into the text area below the title. If you don't know what to write about, consider the previous lesson, *Find the idea for your first blog post*.

 Tip: if you would like more formatting options in your post editor, read the *Additional Notes* section at the end of this lesson.

**5.** Once you are finished writing your post, return to the top of the page and click the blue Publish button on the right. If you are *not* finished, you can click the gray Save Draft button and the draft will be saved for later.

If you want to revisit a draft of your post *after closing your browser*, log into your website. Once you are on the administrative dashboard (the first screen shown to you after logging in), click *Posts* in the left sidebar and choose your post from the corresponding list.

## **Additional Notes**

*More options in the editor* To use the text area to its fullest extent, make sure that the Visual tab is selected (this is a small tab on the top right of the text area in Step 4 of this lesson) and the Toolbar Toggle button is selected (it rests in the middle of the

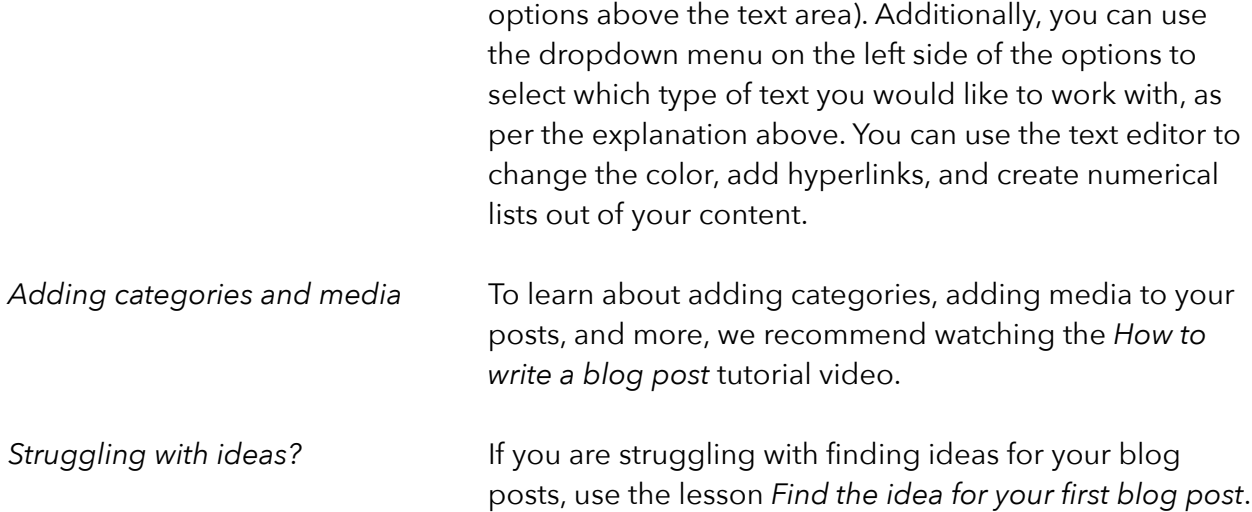